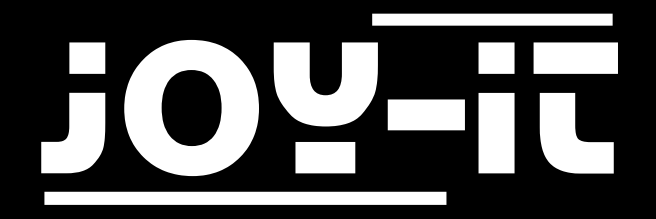

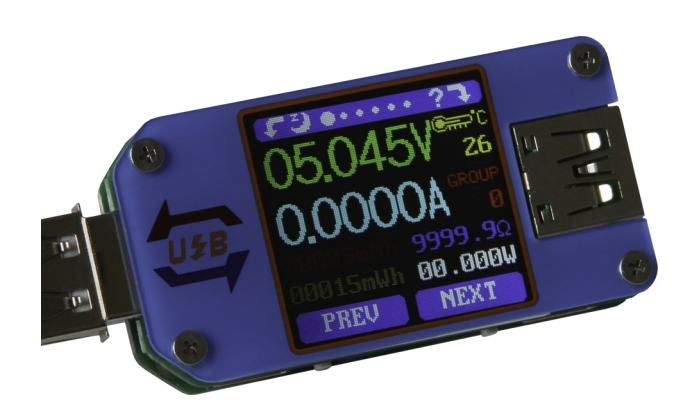

# JT-UM25C

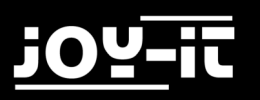

# TABLE OF CONTENTS

- 1. [Introduction](#page-2-0)
- 2. [Device](#page-2-0) Overview
- 3. [Menus and Navigation](#page-4-0)
	- 3.1 [General Use](#page-4-0)
	- 3.2 [Main Menu \(Measurement Results\)](#page-5-0)
	- 3.3 [Quickcharge Detection](#page-6-0)
	- 3.4 [Charging Record](#page-6-0)
	- 3.5 [Cable Impedance](#page-7-0)
	- 3.6 [Measurement Graph](#page-8-0)
	- 3.7 [System Settings](#page-8-0)
- 4. PC-[Software](#page-9-0)
	- 4.1 [Connection](#page-10-0)
	- 4.2 [Using the Software](#page-12-0)
- 5. [Android App](#page-14-0)
- 6. [Additional Informations](#page-16-0)
- 7. [Support](#page-17-0)

# <span id="page-2-0"></span>1. INTRODUCTION

#### Dear customer,

thank you very much for choosing our product. In the following we have listed what you have to consider during commissioning.

### 2. DEVICE OVERVIEW

Today, USB ports are not only found in home PCs, but also on powerbanks, in cars and trains. But not all connections are of the best quality and deliver constant currents and voltages.

With the JT-UM25C you always have all values in view. The meter supports additional functions such as Quickcharge 2.0 and 3.0, as well as Apple 2.4A, 2.1A, 1A, 0.5A and Android DCP and also offers convenient evaluation via a radio interface. With a measuring range of up to 24V and 5A, the JT-UM25C is suitable for practically all applications. The integrated 1.44" LCD display can be adjusted in five brightness levels and always provides an overview of all measured values.

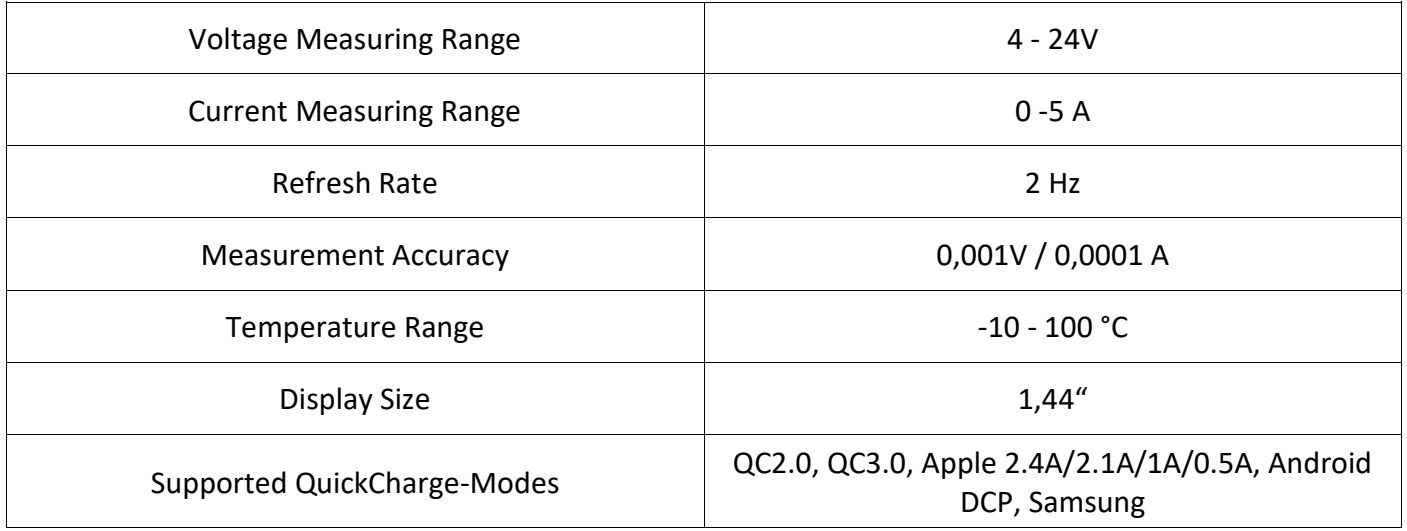

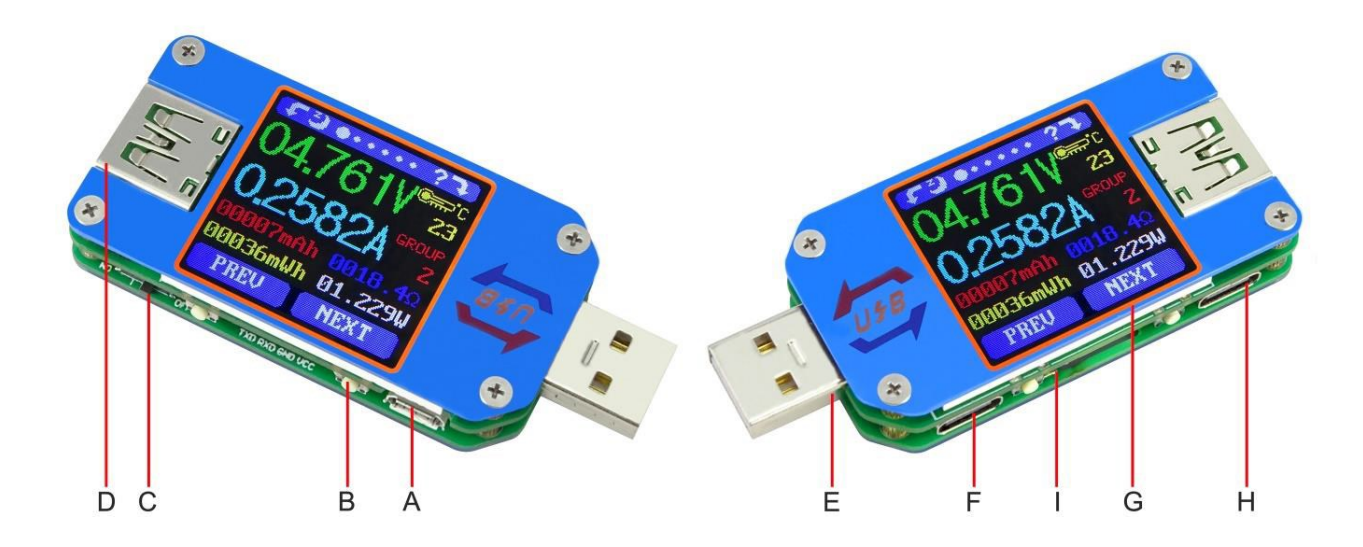

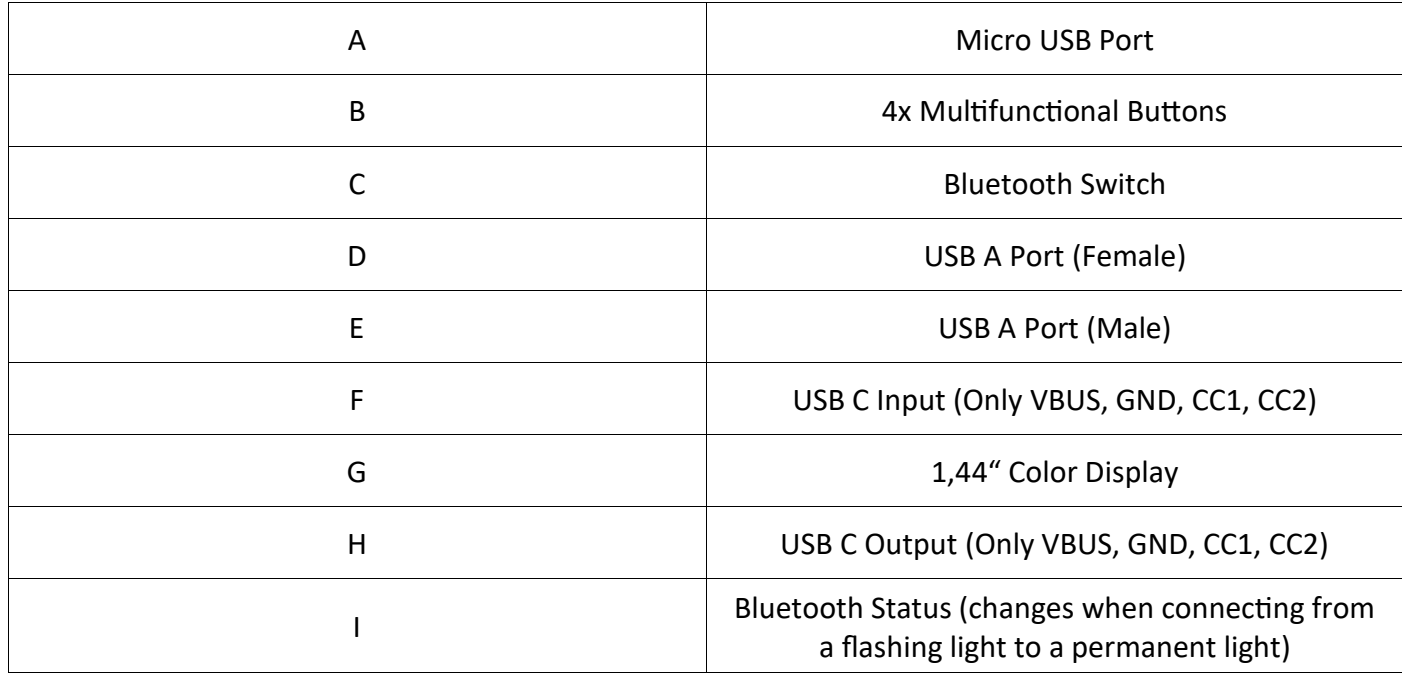

# <span id="page-4-0"></span>3. MENUS AND NAVIGATION

### 3.1 GENERAL USE

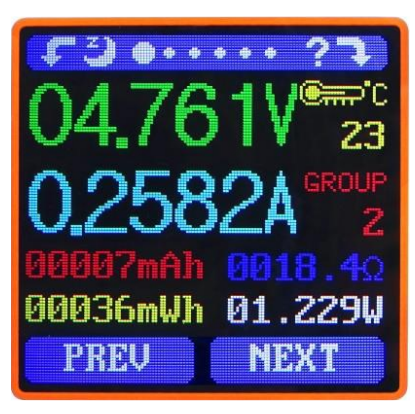

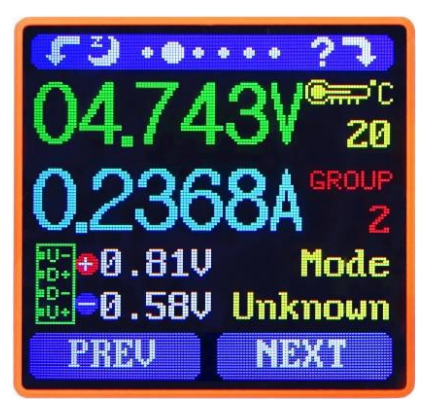

Measurement Main Page **Quick Charge Recognition** Charging Record

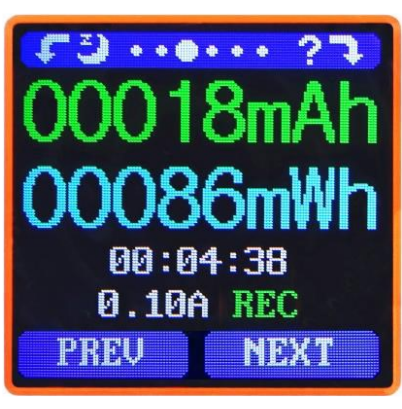

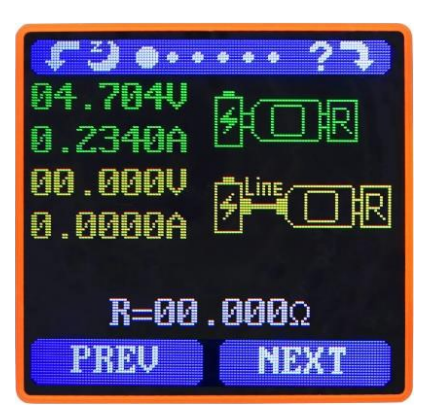

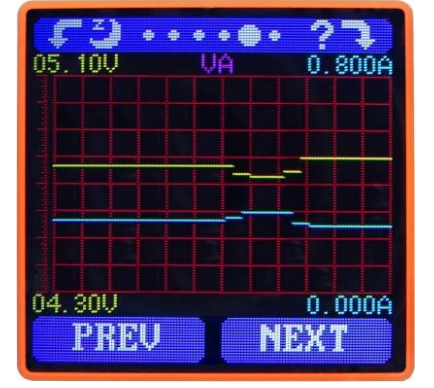

Cable Impedance **Measurement Graph** System Settings

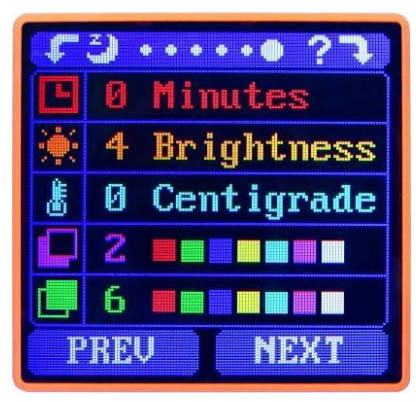

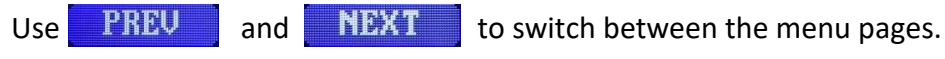

Press and hold  $R$  PREU to switch to the next data group. Press and hold  $\blacksquare$  **NEXT** to reset the current data group.

<span id="page-5-0"></span>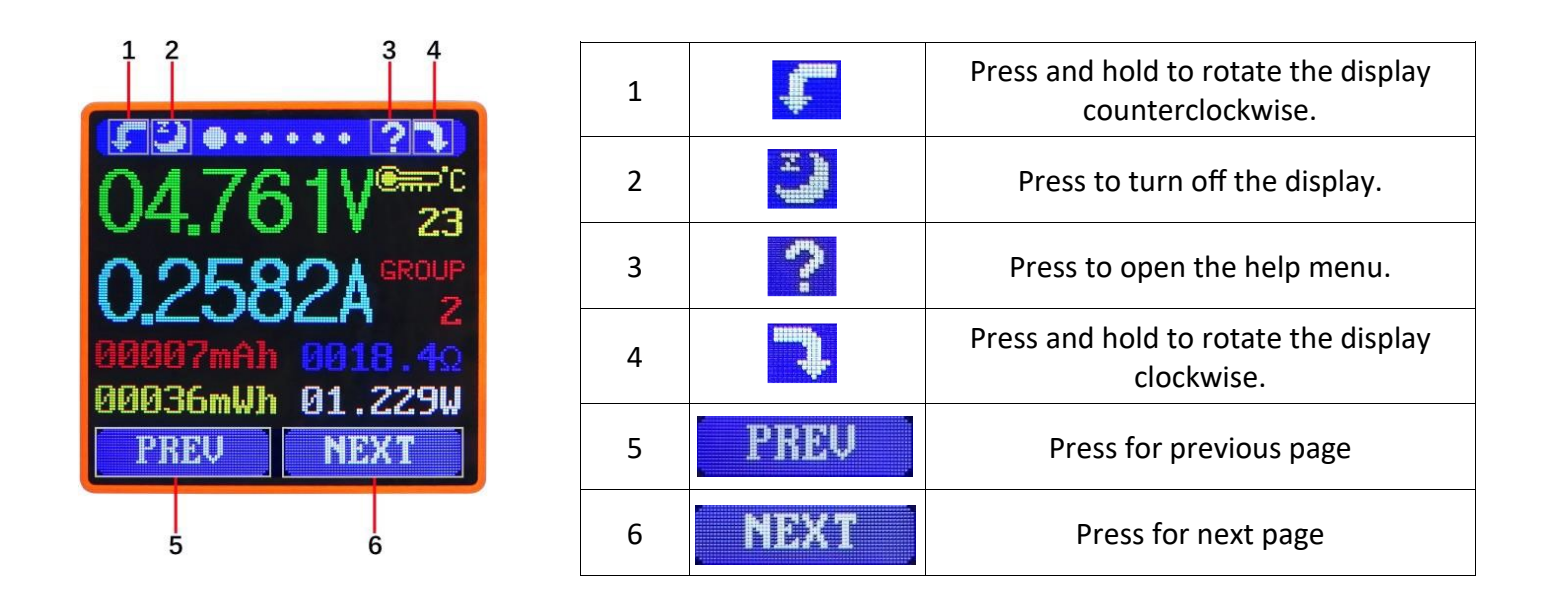

3.2 MAIN MENU (MEASUREMENT RESULTS)

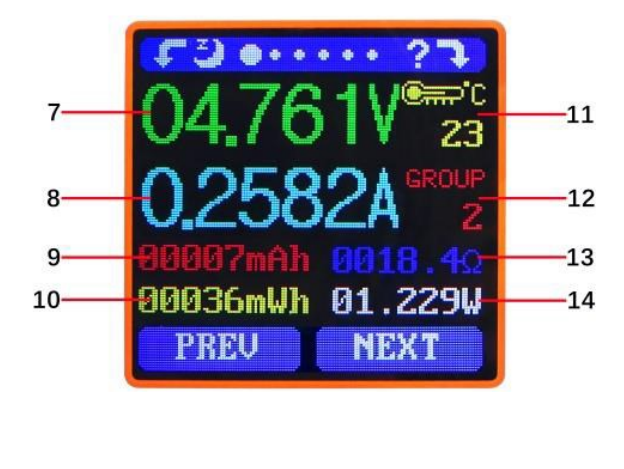

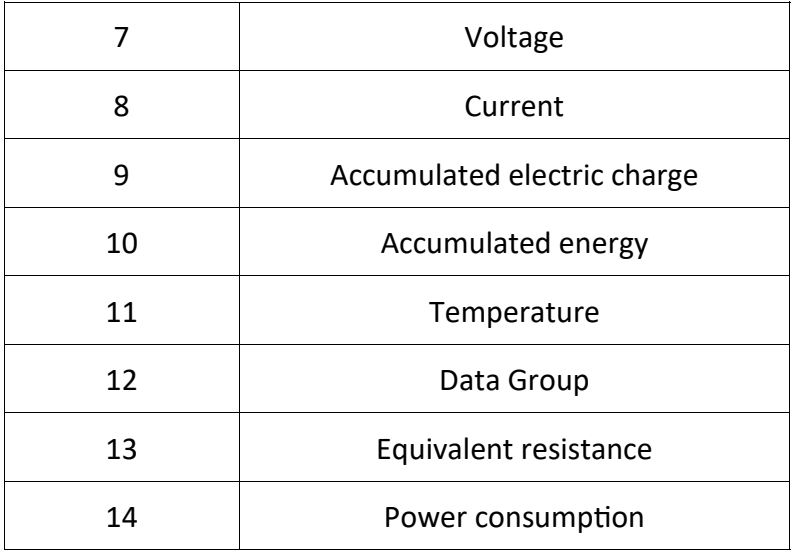

The values of the data groups 1-9 are stored when the power of the encoder is interrupted and are counted again after the encoder is switched on again.

The values in data group 0, on the other hand, flash when the meter is switched on again and are then reset to 0.

### <span id="page-6-0"></span>3.3 QUICKCHARGE-RECOGNITION

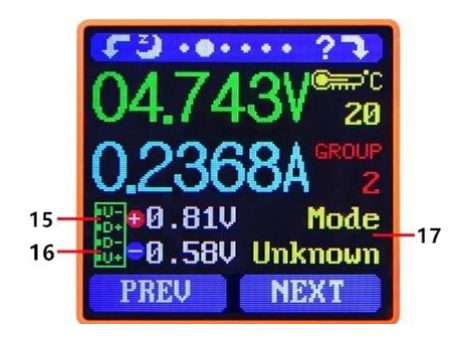

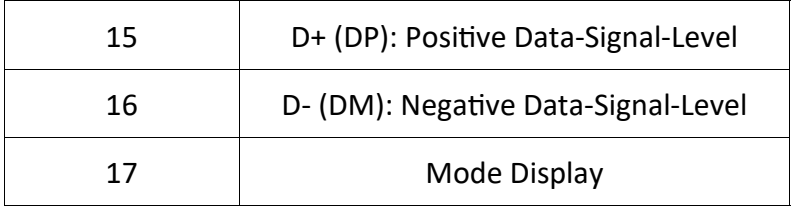

The meter automatically detects devices with Quickcharge support. The following Quickcharge modes are currently supported: QC2.0, QC3.0, Apple 2.4 A/2.1 A/1 A/ 0.5 A, Android DCP, Samsung

#### 3.4 CHARGING RECORD

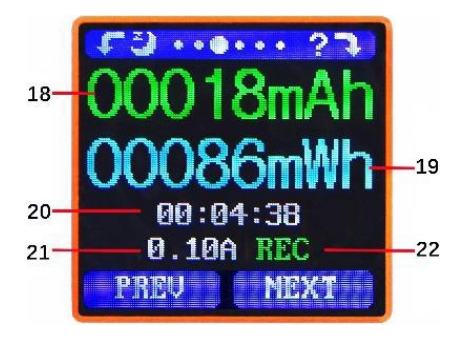

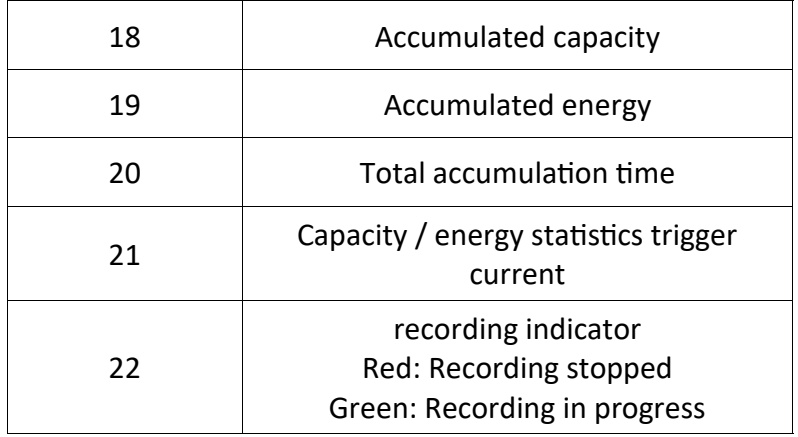

After power-up, if the current is greater than the trigger value, the system automatically starts recording the accumulated capacity, energy and elapsed time. The "REC" indicator changes from red to green.

NEXT To set the current trigger value, press and hold  $\Box$  The to highlight the value. Press the button to adjust the value. The value can be set between 0.01A and 0.30A.

<span id="page-7-0"></span>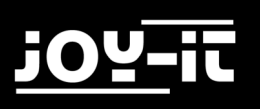

# 3.5 CABLE IMPEDANCE

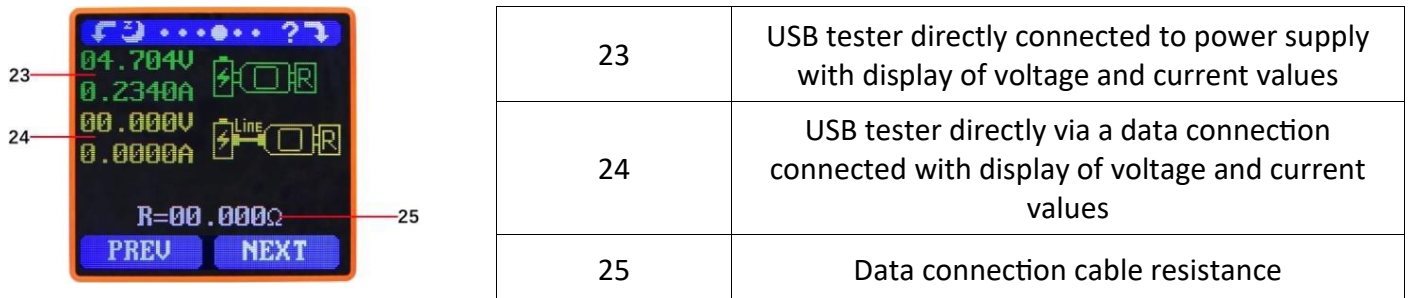

#### **Measurement method:**

First connect the meter directly to the source and set the appropriate current load (recommended value: 1A). Press and  $\blacksquare$  **NEXT** hold to begin data recording.

Now disconnect the meter and then connect it to the power source via the MicroUSB or Type-C data input connection and set the load current to the same value as in the first step. Press and hold **NEXT** to begin data recording.

The display prompt stops flashing and the resistance measurement test of the data connection cable is complete and the value is displayed.

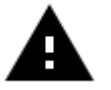

**Attention!** If the screen turns black in the second step, this means that the voltage difference is too high and the tester switches to the 4V switch-off state. The load current must be reduced. Then restart the measurement from the first step. After the resistance test of the data connection cable has been completed, the tester must be switched off and on again to continue the measurement.

### <span id="page-8-0"></span>3.6 MEASUREMENT GRAPH

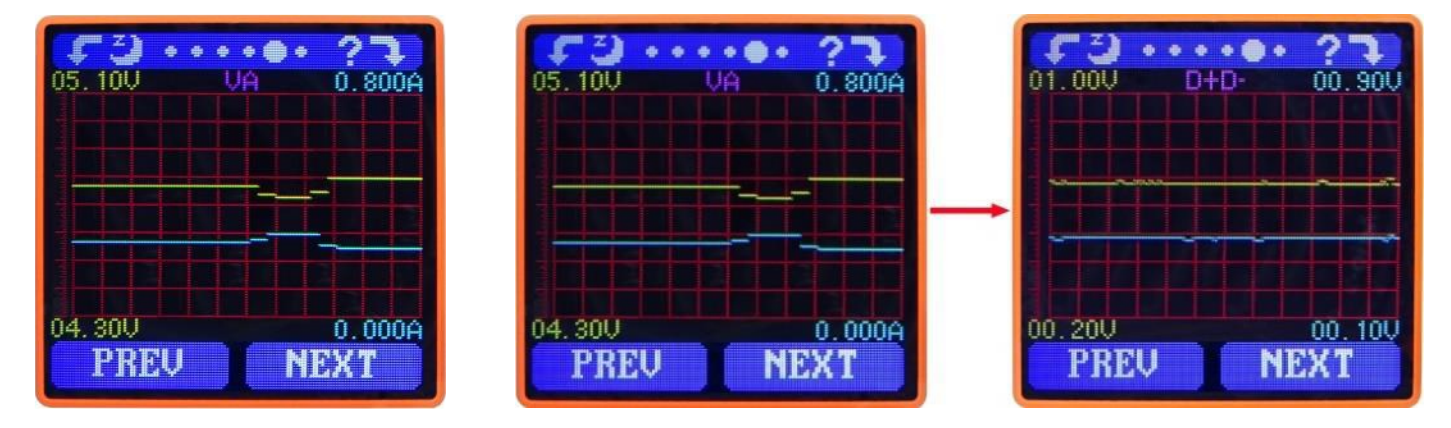

This menu displays the voltage measurement over time in the range of 4-24V and the current measurement over time in the range of 0-5A, and automatically adjusts the displayed range in real time to account for voltage and current fluctuations.

Press and hold  $\Box$ measurement over time in the range of 0-3.3V and automatically adjusts the displayed range to D+/D voltage variations in real time.

### 3.7 SYSTEM SETTINGS

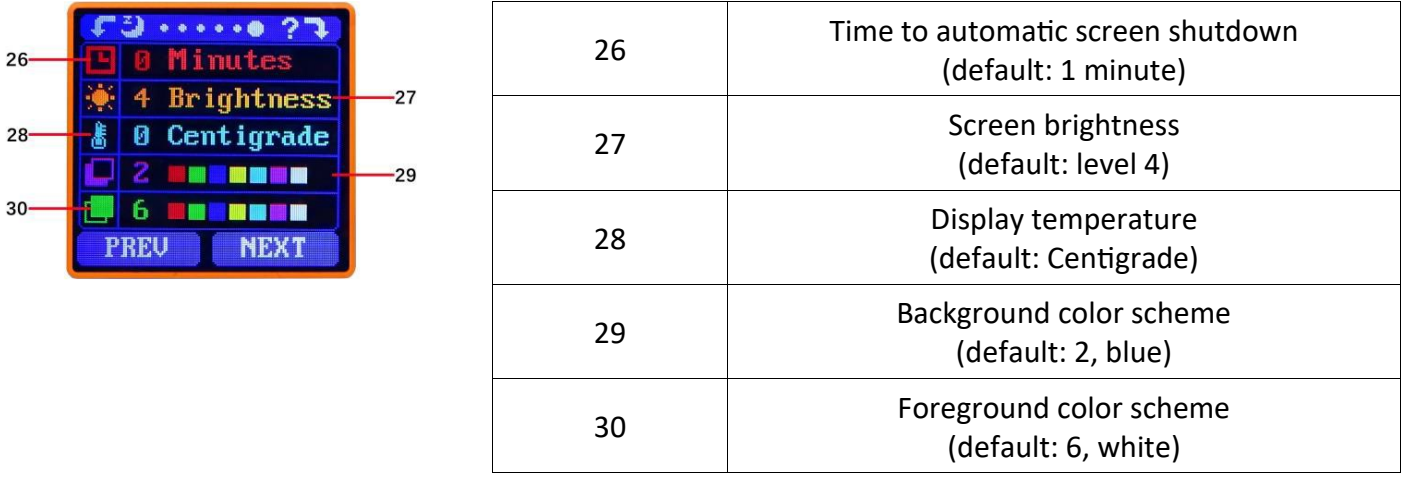

Press and hold the **NEXT** button to enter the setting mode, press the **NEXT** button to navigate through the options. Then press the **button** button to change the setting and press the **PREU** button again to cycle through the setting options. Press and hold the **NEXT** button at each setting state to exit the setting menu.

## <span id="page-9-0"></span>4. PC-SOFTWARE

### 4.1 CONNECTION

First download the software installation file [here.](https://joyiteurope-my.sharepoint.com/:u:/g/personal/onedrive_joyiteurope_onmicrosoft_com/ESgwoUA701pEjtabKN1cAdsBUhsQQAF-ZmsUcWQ-kvNP_g?e=4Ua022)

Additionally you need the font package "**Arial Unicode MS.ttf**", which you can download [here.](http://anleitung.joy-it.net/wp-content/uploads/2018/12/Arial-Unicode-MS.zip)  Please install the font package before proceeding with the installation of the software.

Now install the software and follow the instructions during the installation process.

After the installation process is complete, activate the Bluetooth function on the UM25C measuring device with the Bluetooth switch.

Then use the Bluetooth search in the settings of your computer to search for new Bluetooth devices. Add the **UM25C** device as soon as it is found. If you are asked for a PIN during connection setup, please use pin **1234** or **0000**.

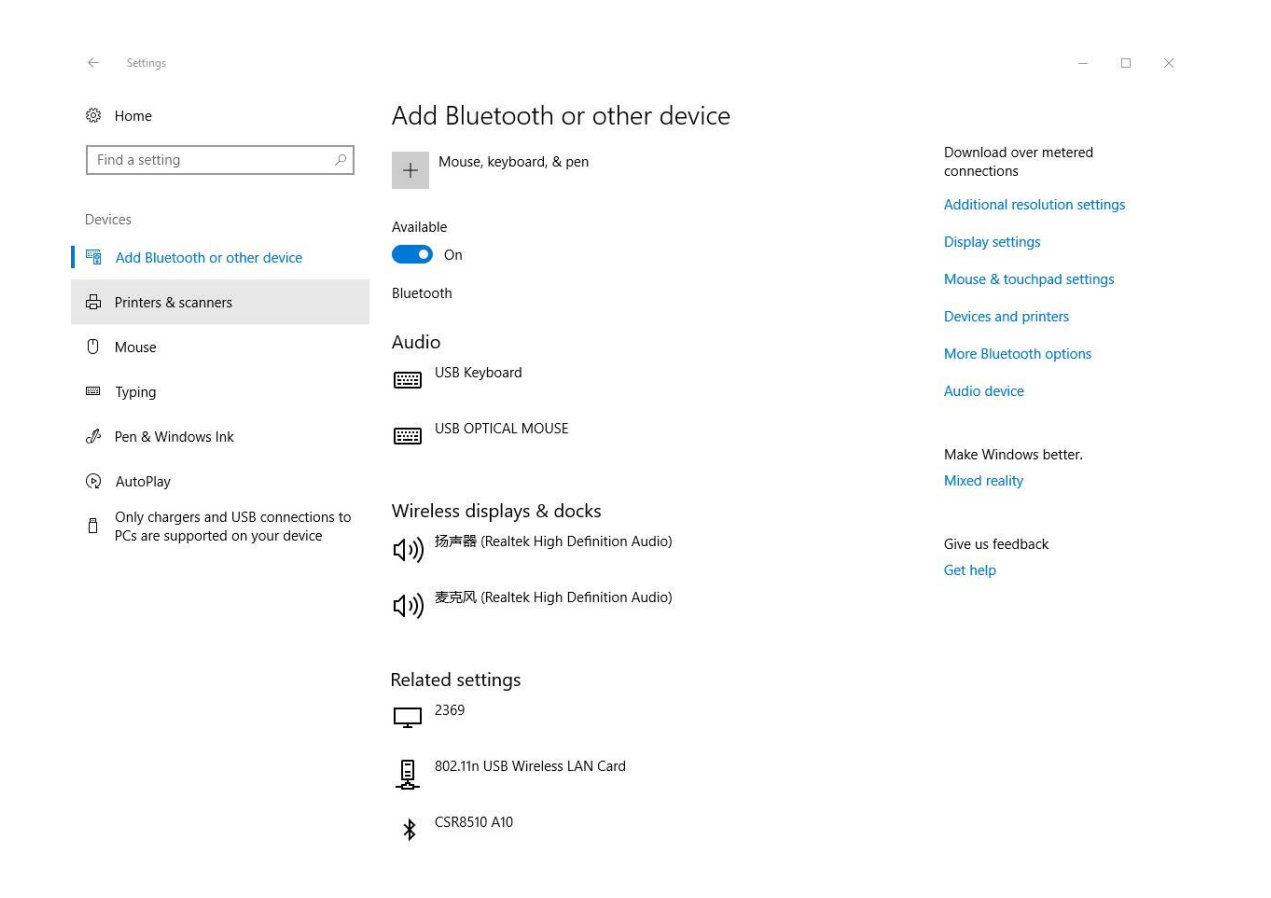

### JT-UM25C

<span id="page-10-0"></span>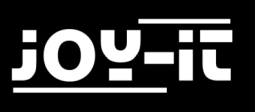

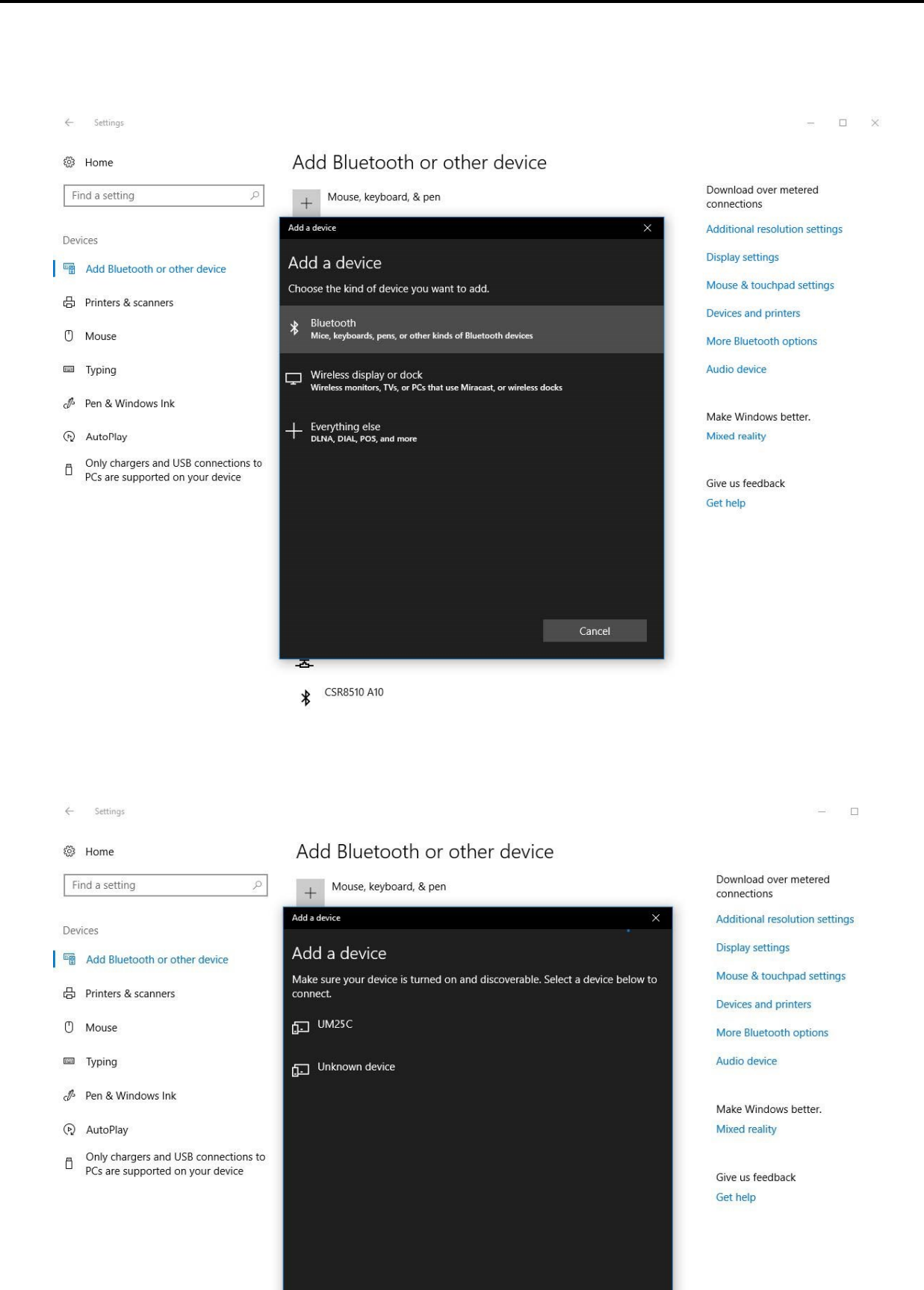

SR8510 A10

Cancel

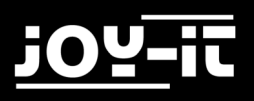

In order to be able to connect the software now installed with the measuring device, it is necessary to know which port the device is connected to your computer via. To do this, select the option "**Bluetooth settings**" in the Bluetooth connection overview.

In the window that now opens, select the "**COM ports**" tab. The necessary interface in this case is "**UM25C'Port'**".

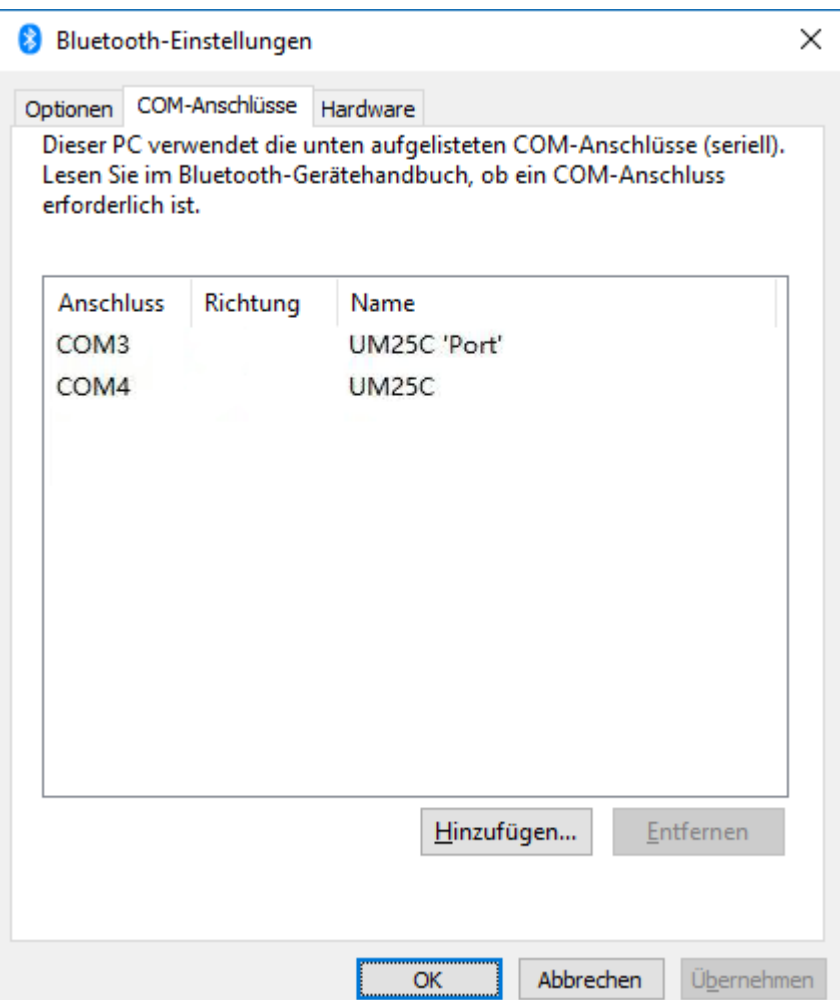

### <span id="page-12-0"></span>4.2 USING THE SOFTWARE

Now open the "**UM25C PC Software V1.3**" which you have already installed on your computer. First set the corresponding COM port to which the measuring device is connected on your computer and start the connection with the "**Connect**" button.

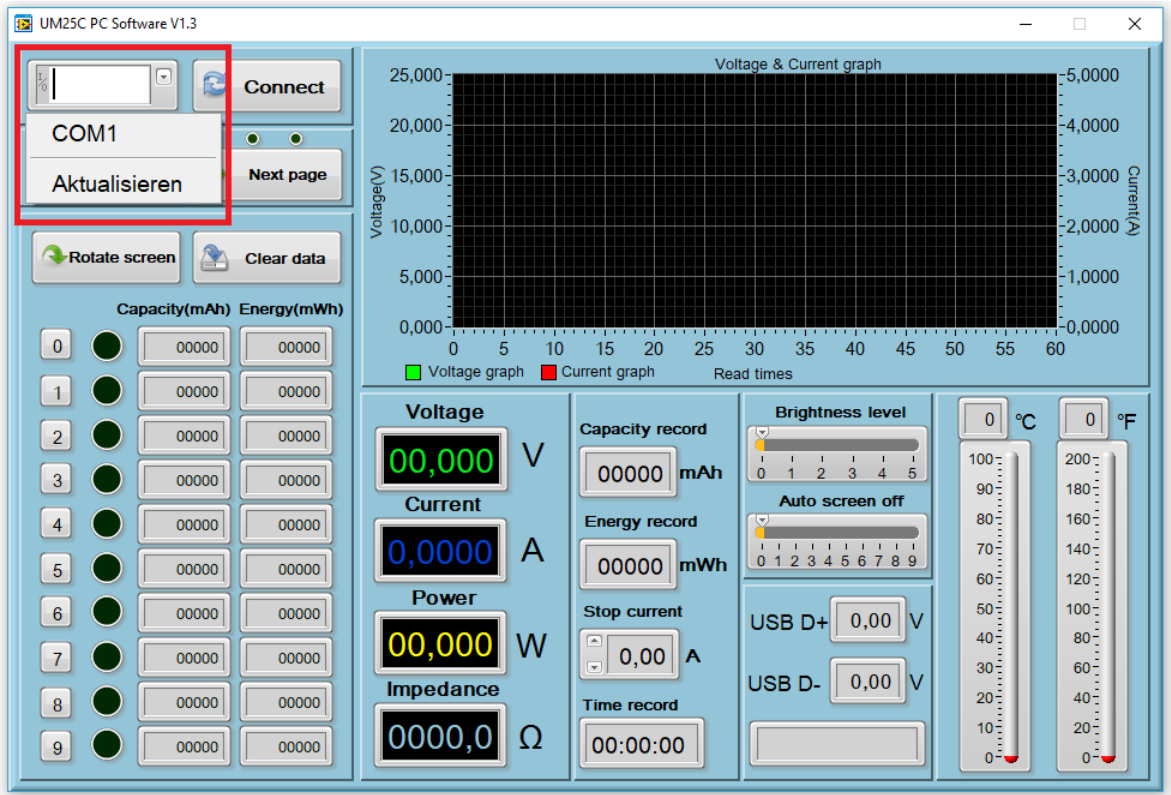

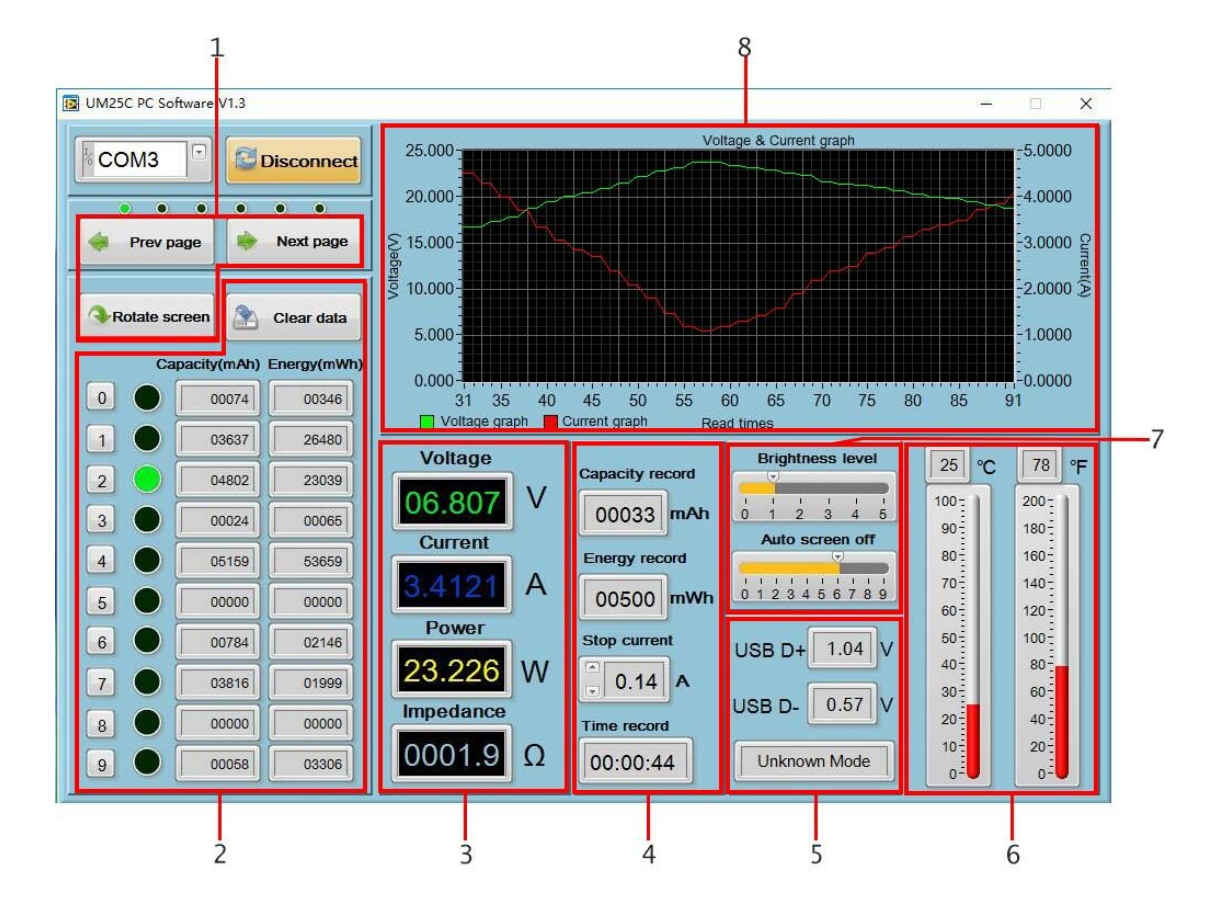

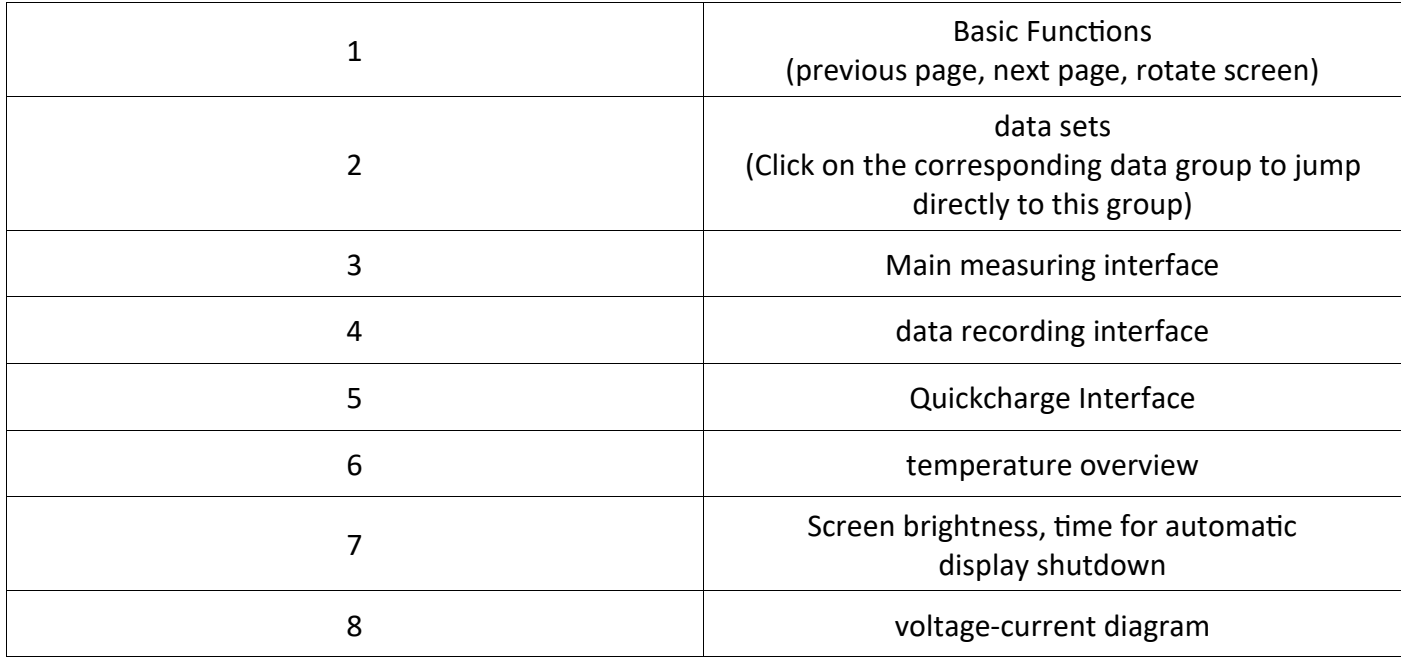

With a right click within the voltage-current diagram further options are available to you. Here you can automatically scale the X-axis, copy the current data to the clipboard or export it as an Excel file, export the current graph as an image or delete the current diagram.

# <span id="page-14-0"></span>5. ANDROID APP

First download the app installation file [here](http://anleitung.joy-it.net/wp-content/uploads/2018/12/UM-Series-Android-APP-3-in-1_V3.0.0.zip) to your Android device and install the application.

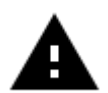

**Attention!** The application can only be used with Android 5.0 or higher.

Activate Bluetooth with the Bluetooth button on the meter and then connect to the meter using the Bluetooth settings on your device. Use either **0000** or **1234** as PIN during connection setup.

After the installation and the connection have been completed, you can start the application.

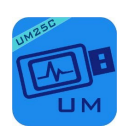

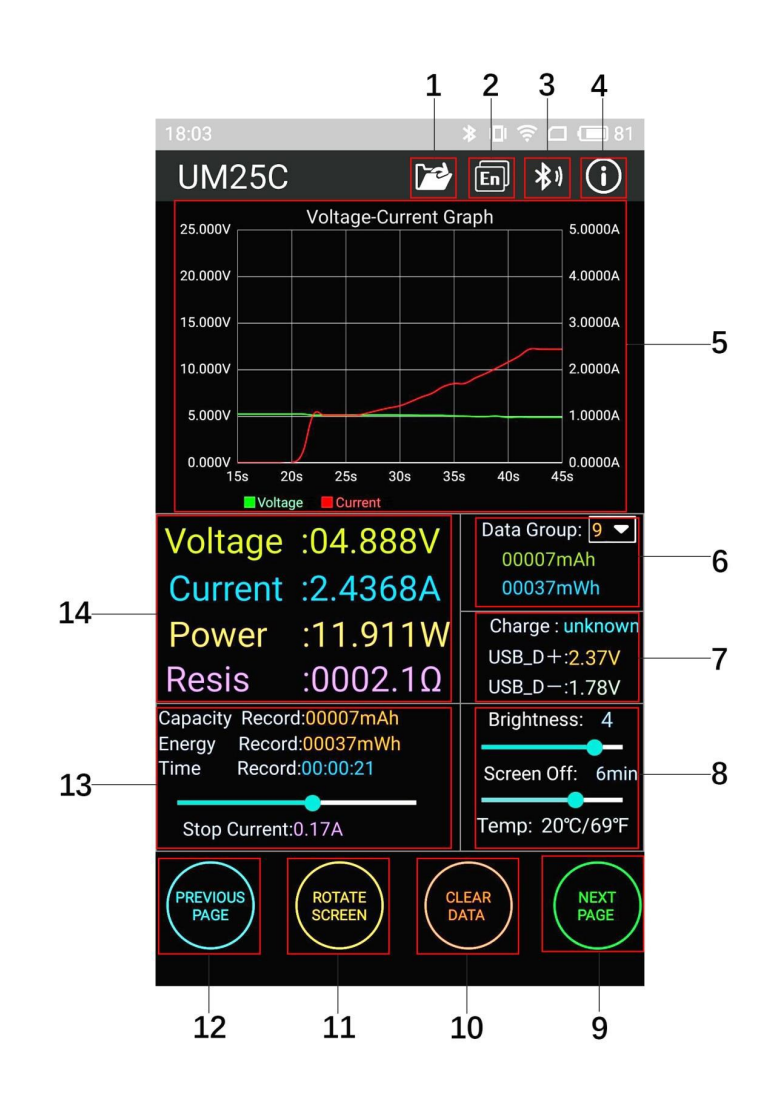

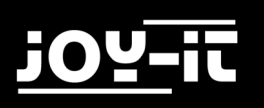

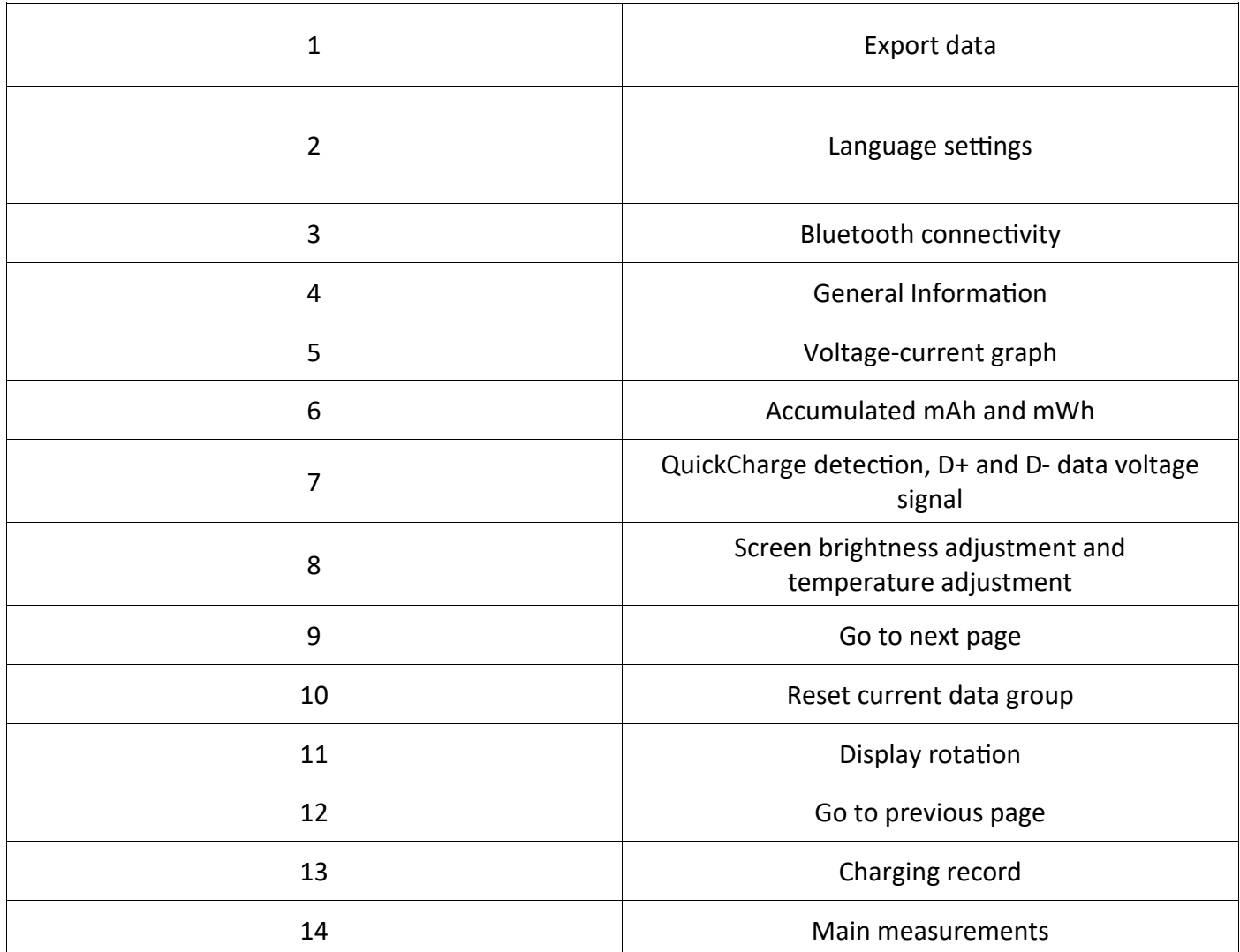

# <span id="page-16-0"></span>6. ADDITIONAL INFORMATIONS

Our information and take-back obligations according to the Electrical and Electronic Equipment Act (ElektroG)

### **Symbol on electrical and electronic equipment:**

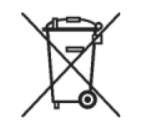

This crossed-out dustbin means that electrical and electronic appliances do not belong in the household waste. You must return the old appliances to a collection point.

Before handing over waste batteries and accumulators that are not enclosed by waste equipment must be separated from it.

#### **Return options:**

As an end user, you can return your old device (which essentially performs the same function as the new device purchased from us) for disposal free of charge when you purchase a new device. Small appliances with no external dimensions greater than 25 cm can be disposed of in normal household quantities independently of the purchase of a new appliance.

#### **Possibility of return at our company location during opening hours:**

Simac GmbH, Pascalstr. 8, D-47506 Neukirchen-Vluyn, Germany

#### **Possibility of return in your area:**

We will send you a parcel stamp with which you can return the device to us free of charge. Please contact us by e-mail at Service@joy-it.net or by telephone.

#### **Information on packaging:**

If you do not have suitable packaging material or do not wish to use your own, please contact us and we will send you suitable packaging.

# <span id="page-17-0"></span>7. SUPPORT

We also support you after the purchase. If you still have questions or problems, we are also available by e-mail, telephone and ticket support system.

E-Mail: service@joy-it.net

Ticket-System: [http://support.joy](http://support.joy-it.net)-it.net

Phone: +49 (0)2845 98469 – 66 (9:30 - 17:00 o'clock)

For further information please visit our website:

[www.joy](http://www.joy-it.net/)-it.net